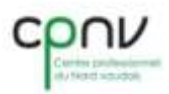

**Laboratoire techniciens ES Section automatique YTA12**

# TRIEUSE DE MATIERE

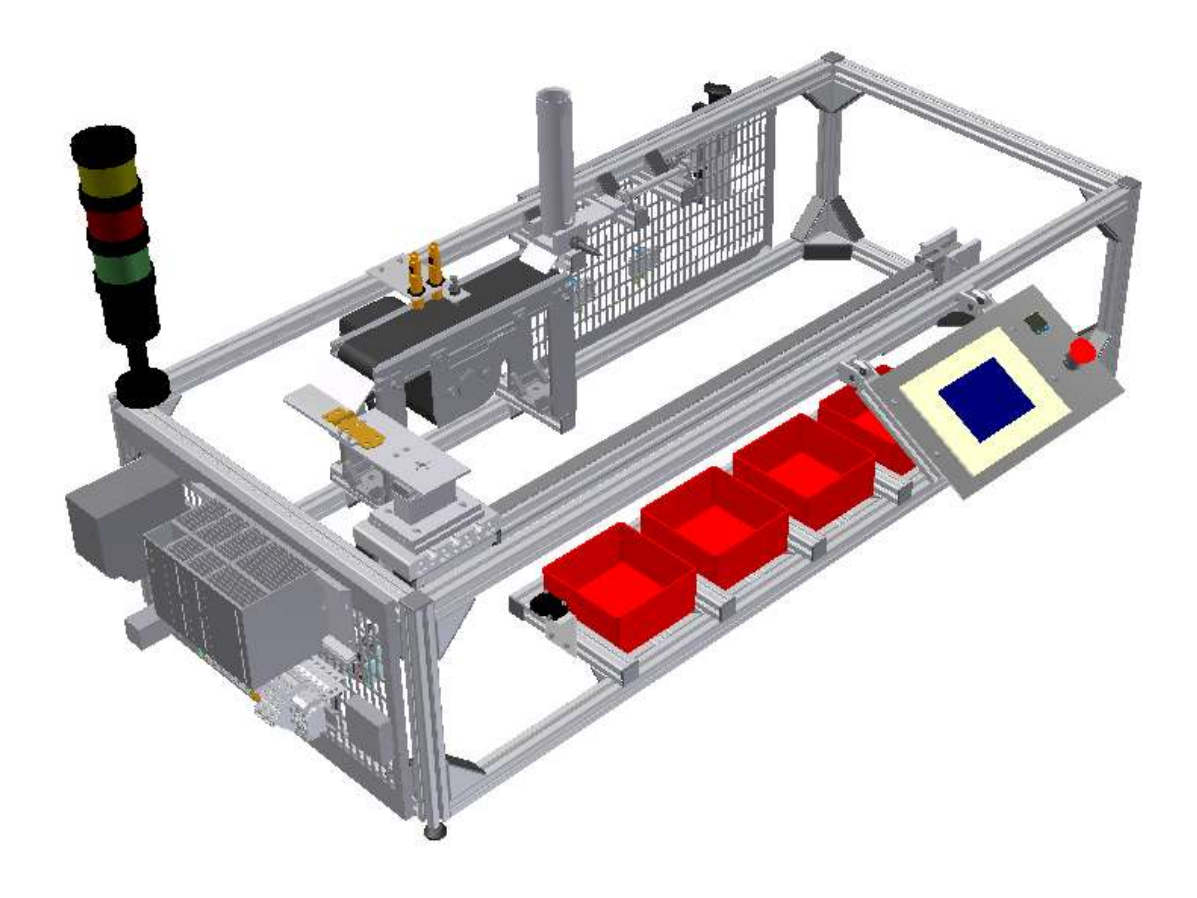

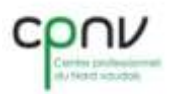

# Table des matières

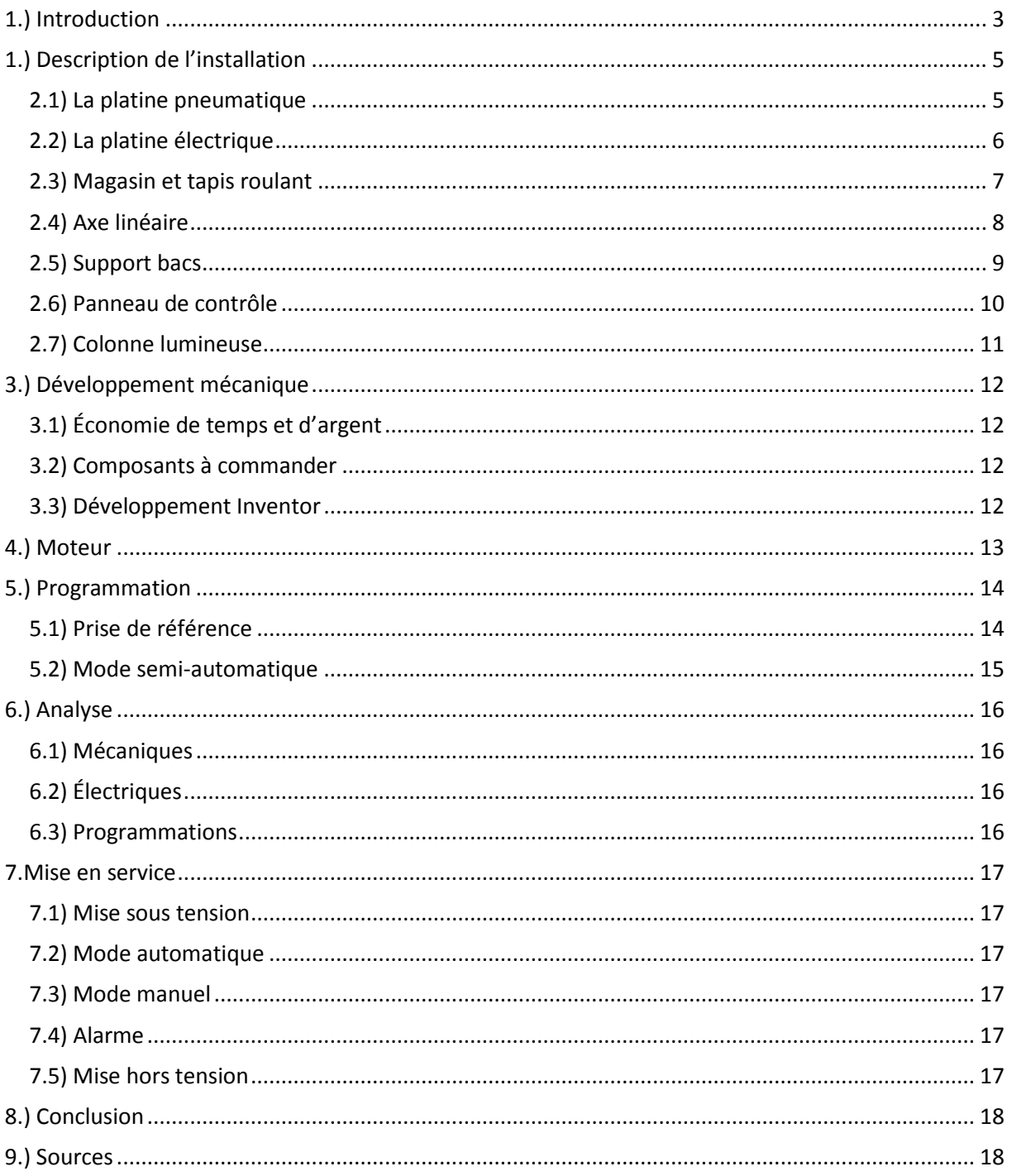

# <span id="page-2-0"></span>**1.) Introduction**

Dans la formation de technicien en systèmes industriels nous devons réaliser deux travaux de semestre et nous allons vous expliquer la réalisation de notre deuxième projet.

Le but de ce travail est de réaliser une maquette qui permet de trier des pièces de même forme mais de matières différentes. Les pièces seront stockées dans un magasin cylindrique, puis seront poussées avec un vérin sur un tapis roulant. En dessus du tapis roulant il y aura trois capteurs qui seront là pour faire le tri. Le tapis amènera les pièces sur une plaque positionnée sur un vérin rotatif. Le vérin rotatif fera un demi-tour. Pour terminer, le chariot qui se déplacera à l'aide d'un moteur pasà-pas, coulissera et se positionnera en face du bac qui correspond à la matière de la pièce, puis la plaque sur laquelle la pièce est placée tombera contre le bas faisant glisser la pièce dans le bac. La commande pour l'opérateur se fera avec un Touch Panel relié à la CPU par un câble Profibus.

Le travail à réaliser sera :

- De rechercher des capteurs qui détectent le diélectrique de chaque matière.
- De décider de l'emplacement d'où les pièces vont commencer leur cycle et quelle sera la destination finale.
- De dessiner toute la structure de la maquette, en nous servant des numéros de pièces qu'il y a dans les mises en plan du dossier « magasin linéaire » ainsi que de créer les pièces nécessaire au projet.
- De reprendre les schémas déjà existant du dossier « magasin linéaire » et de les modifier selon nos besoins.
- De monter et de câbler l'installation.
- De programmer un moteur pas-à-pas, un Touch Panel et un système de vérins.
- Mettre en service la maquette.

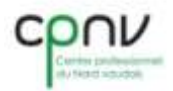

Nous devons respecter des délais pour ce projet :

- Rendre le cahier des charges le 9 février 2012
- Le dossier le 19 juin
- La maquette le 26 juin
- Le projet devra être présenté le même jour que la remise des maquettes.

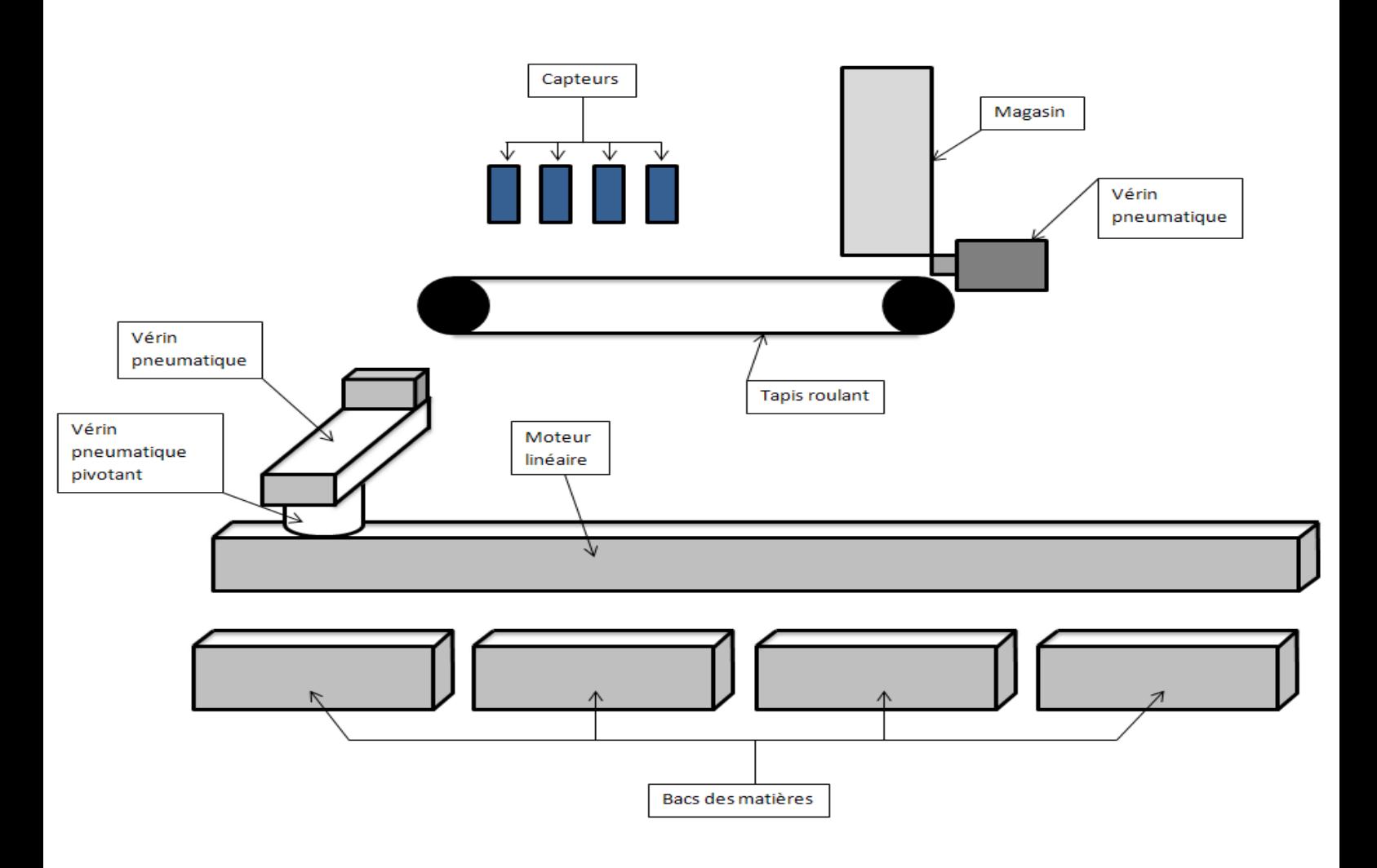

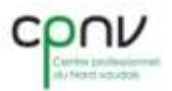

### <span id="page-4-0"></span>**1.) Description de l'installation**

Ce projet est une trieuse de matières automatisée. Le but de cette maquette est de pouvoir trier des pièces de même forme mais de matières différentes. L'opérateur reçoit des pièces de différentes matières, les place dans le magasin, puis il peut donner l'ordre à la machine de trier les pièces en appuyant sur une touche du Touch Panel qui est placé sur l'avant de la maquette.

Sur le côté gauche de la maquette (depuis l'avant) on trouve la platine électrique et derrière la platine pneumatique.

### <span id="page-4-1"></span>**2.1) La platine pneumatique**

- L'unité de conditionnement
- La mise sous pression électrique
- La mise sous pression lente

### **L'unité de conditionnement**

Elle est là pour pouvoir régler la pression de l'installation, c'est-à-dire 6 bars

### **La mise sous pression électrique**

Elle est utilisée par l'automate pour gérer la mise sous pression de l'installation

### **La mise sous pression lente**

Elle est là pour éviter que les vérins ne partent d'un coup brusque lors de la mise sous pression de l'installation.

Sur la platine pneumatique on trouve aussi trois électrovannes qui servent à piloter les trois vérins de la maquette, quatre régulateurs de débit pour le vérin du magasin et pour le vérin rotatif et deux répartiteurs pour distribuer l'air dans les différents éléments.

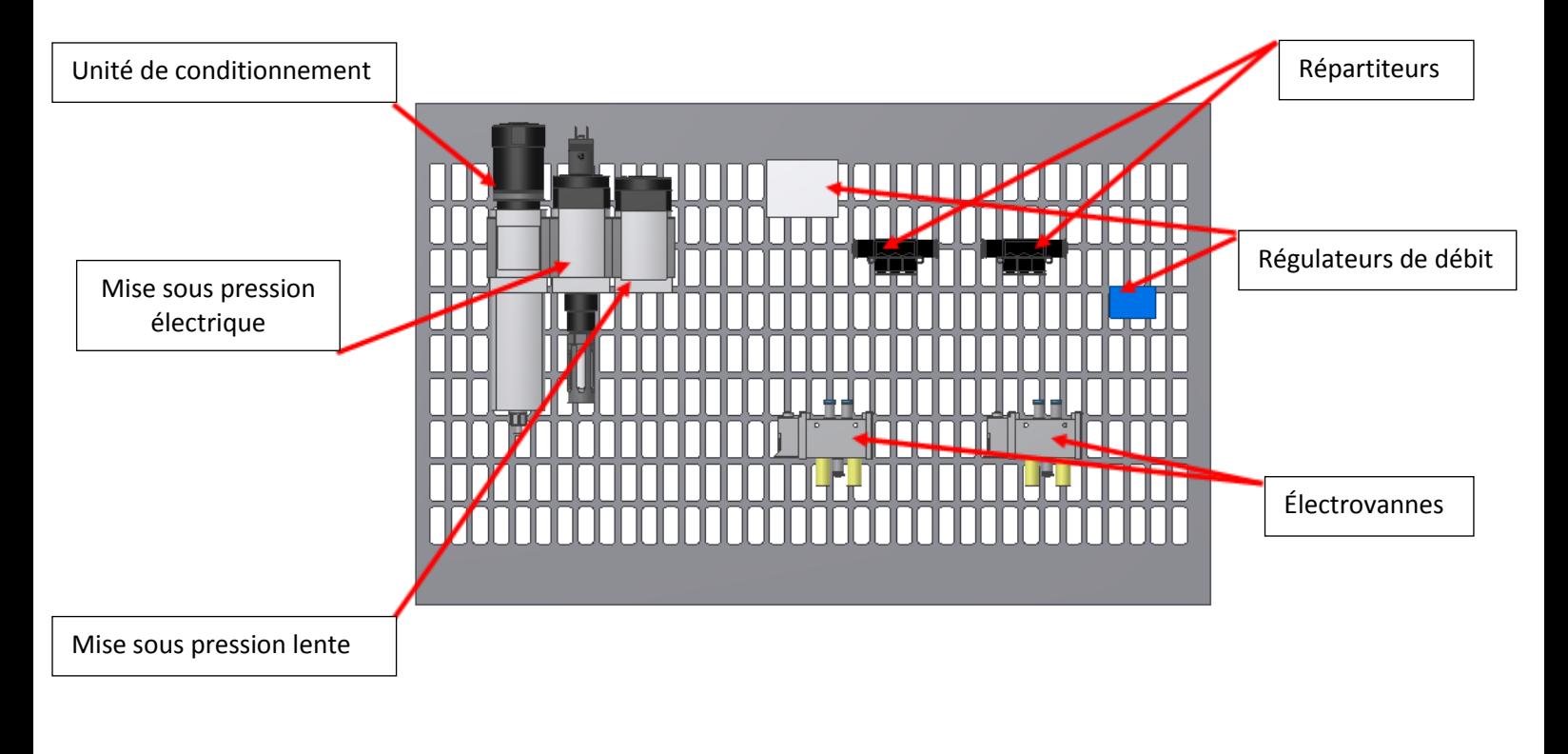

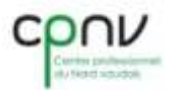

### <span id="page-5-0"></span>**2.2) La platine électrique**

- Le disjoncteur
- Une alimentation de 230V/24V 10A
- Une CPU 315-2 PN/DP V3.2.3
- Un module d'entrées 321-1BH01-0AA0
- Un module de sorties 322-1BH01-0AA0
- Une Carte pour le moteur pas-à-pas FM353
- L'amplificateur sert à transformer le byte de sortie de la carte FM353 pour pouvoir commander le moteur pas-à-pas
- Un relais
- Le rail du bornier

Dans le bornier se trouve :

- L'alimentation de la maquette
- L'arrivée des signaux des capteurs
- Des informations pour la carte d'entrée
- Les fils pour les actionneurs

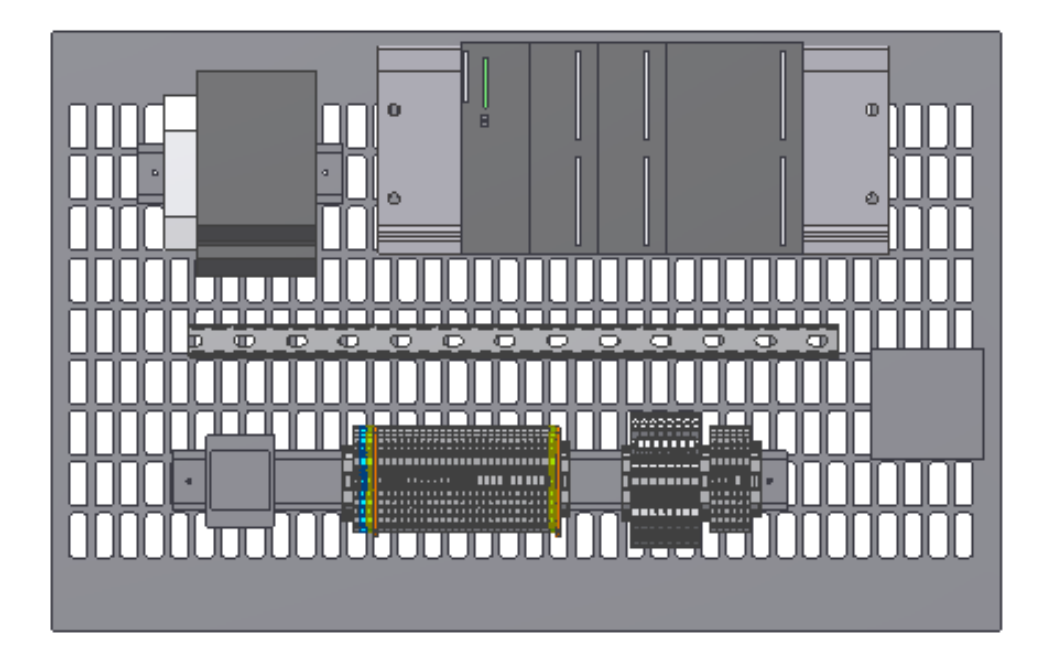

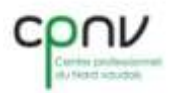

### <span id="page-6-0"></span>**2.3) Magasin et tapis roulant**

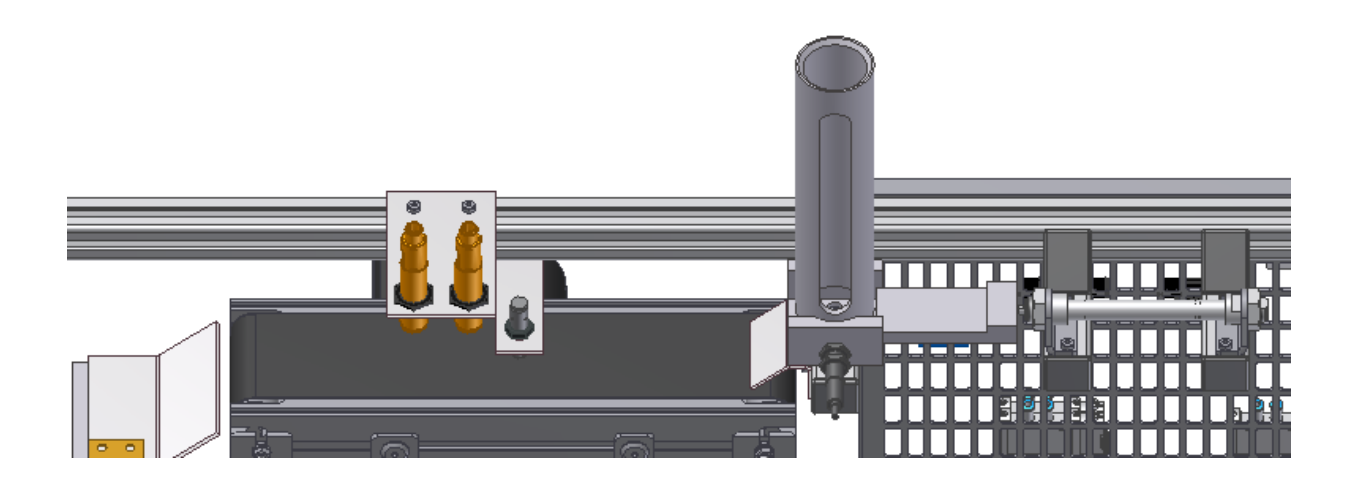

Le magasin cylindrique est rempli par des pièces de quatre matières différentes. Elles sont poussées une à une par le vérin situé à droite. La rampe fait glisser les pièces correctement sur le tapis roulant pour qu'elles soient centrées par rapport aux capteurs pour assurer une bonne détection.

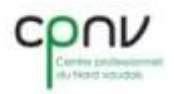

### <span id="page-7-0"></span>**2.4) Axe linéaire**

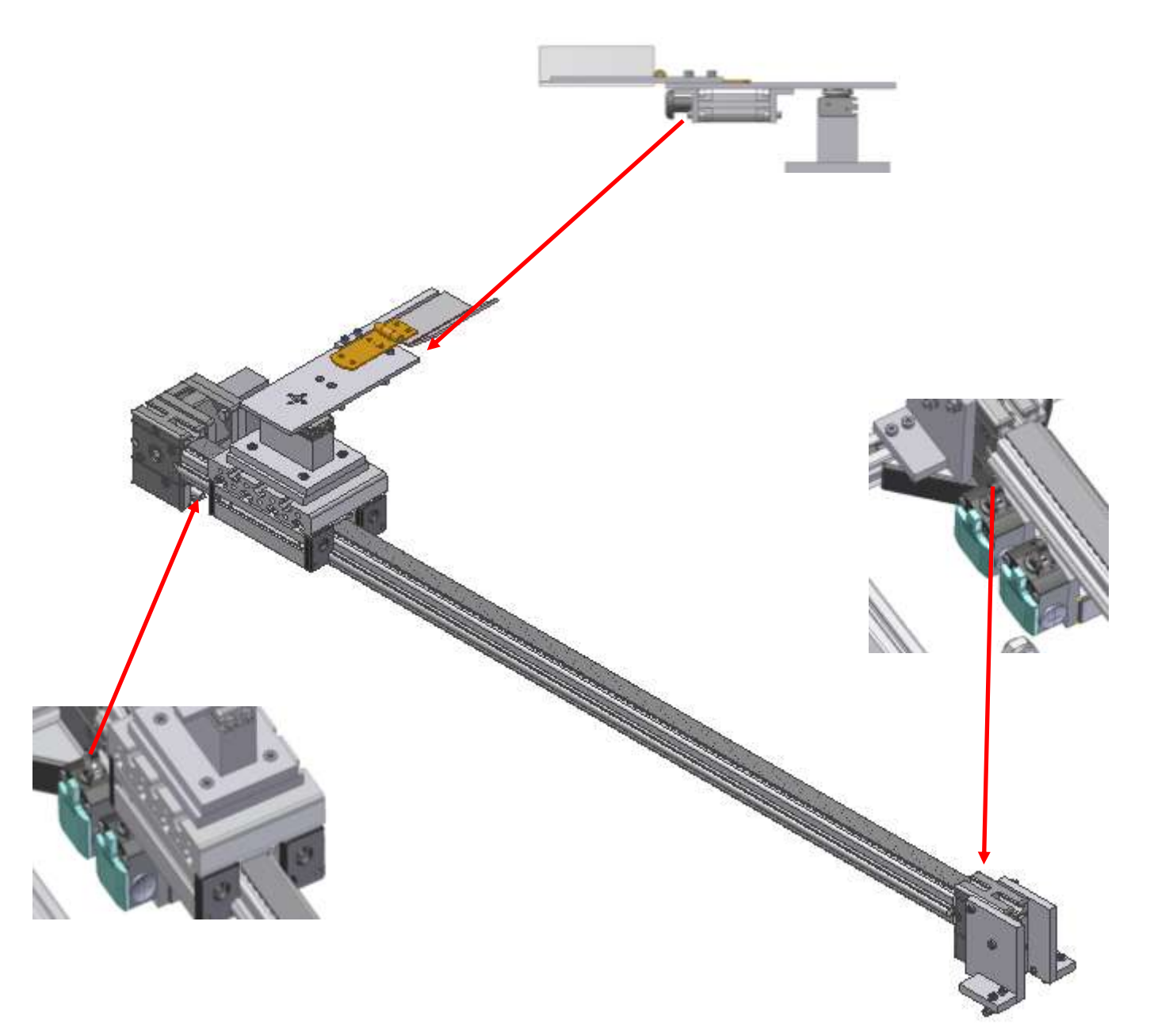

Au milieu de la maquette se trouve l'axe linéaire avec le chariot. Les fins de courses extérieurs sont câblés sur le relais pour garantir la sécurité de l'axe linéaire. Si le chariot va trop loin et appuie sur l'un de ces fins de courses, le relais s'active et coupe le Step de l'amplificateur ce qui arrête le moteur pour éviter de casser des pièces. Le fin de courses gauche, situé à l'intérieur, est utilisé pour prendre le point de référence de l'axe grâce auquel nous pourrons avoir un point 0. On utilise le vérin rotatif pour aller chercher les pièces qui arrivent depuis le tapis roulant de l'autre côté de la maquette. Puis les pièces sont positionnées du côté des bacs, alors l'axe linéaire se déplace vers la droite et s'arrête devant le bac qui correspond à la matière détectée. Pour finir, le vérin positionné sous la plaque fait tomber les pièces dans le bac correspondant à la matière lorsqu'il rentre.

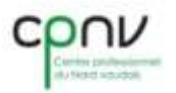

### <span id="page-8-0"></span>**2.5) Support bacs**

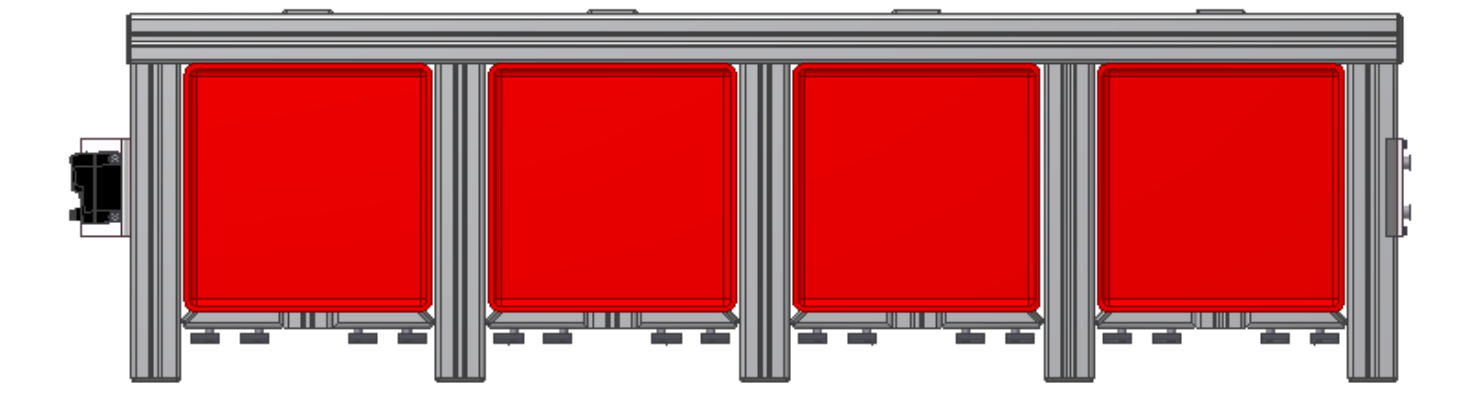

Nous avons réalisé un cadre pour nos bacs de façon à ce que nous puissions les prendre facilement si l'un d'eux était plein.

La barrière optique avec le laser (situé à gauche) et le réflecteur (situé à droite), nous indique si l'un des bacs déborde. Au départ, nous avions placé un capteur ultrasons à la place du capteur laser mais une fois monté et alimenté nous avons constaté qu'il détectait le bord du premier bac car les ultrasons ne partent pas dans une direction horizontale parfaite.

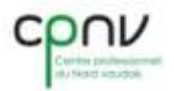

### <span id="page-9-0"></span>**2.6) Panneau de contrôle**

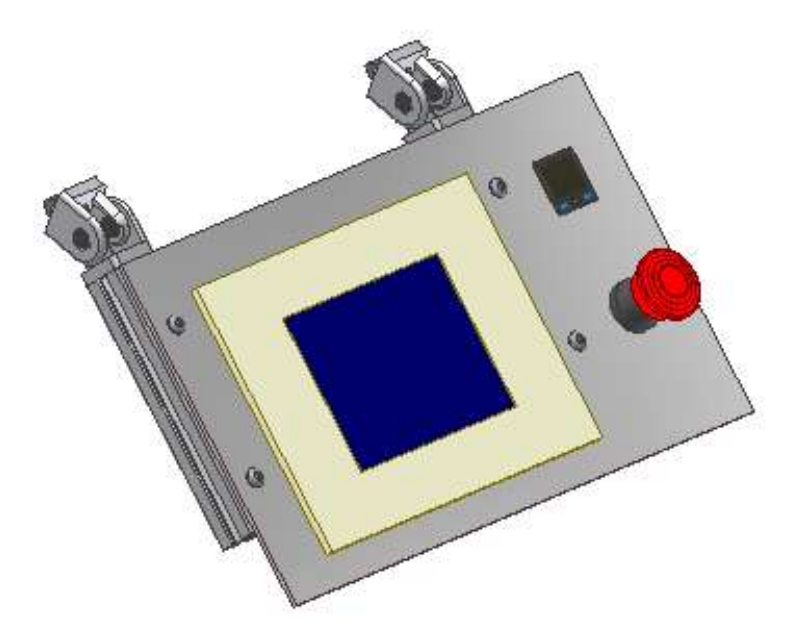

Sur l'avant de la maquette se trouve le panneau de contrôle avec plusieurs éléments :

- Un bouton d'arrêt d'urgence pour couper à tout mouvement de l'axe ainsi que la pression de la maquette.
- Un afficheur de pression : on peut lui régler une plage de pression. Si la pression dépasse la plage réglée (en dessous en dessus), un signal est envoyé à l'automate.
- Le Touch Panel est aussi placé sur le panneau de contrôle et l'opérateur peut alors commander la machine.

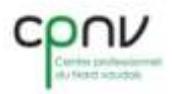

### <span id="page-10-0"></span>**2.7) Colonne lumineuse**

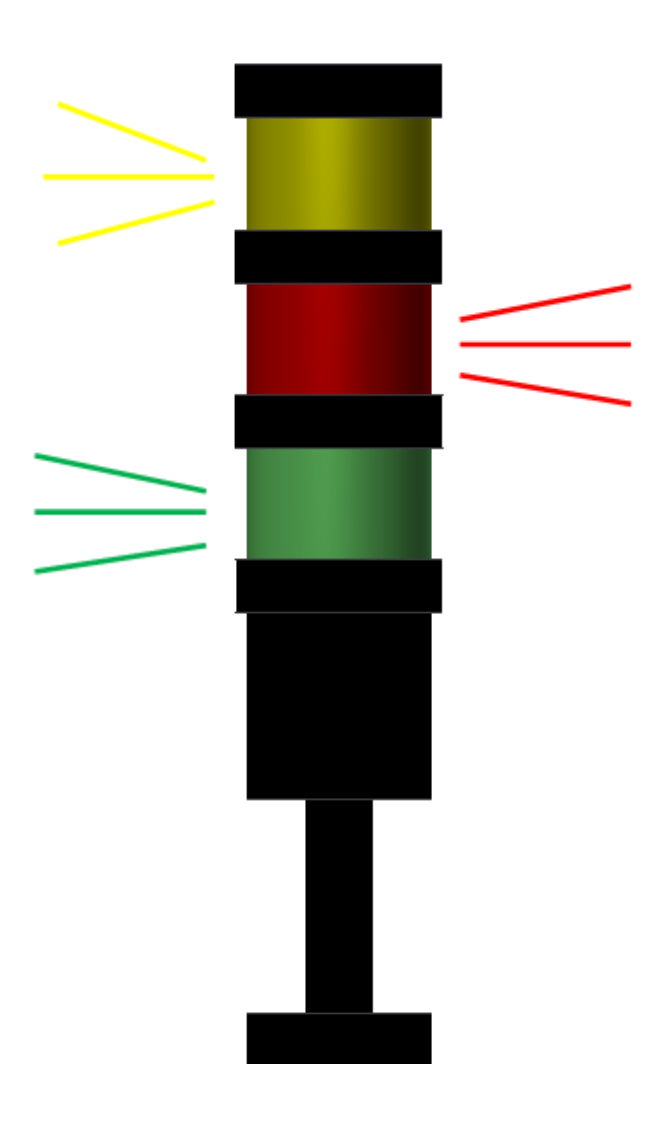

Sur le dessus de la maquette se trouve une colonne lumineuse. Elle est là pour avertir l'opérateur de l'état de la maquette. Quand la lampe rouge s'allume c'est que la machine est à l'arrêt. Lorsque la lampe verte est allumée c'est que la machine est passée en mode marche et qu'aucun défaut n'est présent. Quand la lampe jaune clignote c'est que l'une des trois alarmes est présente (indiquées dans le cahier des charges).

## <span id="page-11-0"></span>**3.) Développement mécanique**

### <span id="page-11-1"></span>**3.1) Économie de temps et d'argent**

Pour notre projet nous avons décidé de reprendre la maquette « magasin linéaire » car ayant un budget de 2000.- nous nous sommes dit qu'il y avait déjà passablement d'éléments comme le moteur linéaire, un Touch Panel, des vérins, un automate, ce qui nous a fait économiser de l'argent au cas où nous devions commander d'autres composants. Nous avons également récupéré un tapis roulant sur la maquette « trieuse à billes » ce qui nous a évité de devoir en développer un c'est-à-dire de dessiner et faire usiner des pièces ainsi que de commander des roulements et une bande.

### <span id="page-11-2"></span>**3.2) Composants à commander**

Nous avons fait l'inventaire de ce qu'il nous manquait pour pouvoir commander nos pièces rapidement et les avoirs le plus vite possible.

Nous avons commandé des capteurs diélectriques qui permettent de différencier chaque matière, mais aussi des kits équerre et des profilés de chez Item pour notre support pour les bacs.

### <span id="page-11-3"></span>**3.3) Développement Inventor**

Ensuite nous nous sommes attaqués à la modélisation sur Autodesk Inventor qui représente une grande partie du travail comme nous avons pu le constater lors de notre projet du premier semestre. Nous avons pris le dossier du « magasin linéaire » et avec les numéros de référence des différents éléments nous avons pu les retrouver sur internet.

Une fois le cadre, le moteur linéaire, le Touch Panel et le tapis roulant modélisé, nous avons su comment faire les pièces pour la partie magasin c'est-à-dire le magasin, la pièce qui permet de le fixer sur un Item et qui sert aussi à fixer le capteur présence de pièce, cette pièce permet encore de guider le vérin qui pousse les pièces sur le tapis roulant.

Nous avons su également comment réaliser notre tourelle qui se trouve sur le chariot qui déplace nos pièces du côté des bacs avec un vérin rotatif, les positionne devant le bac correspondant à la matière grâce au moteur linéaire et les fait tomber à l'intérieur avec un système de charnière et de vérin.

Pour l'emplacement des bacs, nous avons décidé de faire une structure en item qui permet de faire glisser les bacs à l'intérieur. Il y a deux plaques sur les côtés gauche et droite de la structure Item des bacs qui sert à fixer le capteur laser et le réflecteur qui détecte si l'un des bacs est plein.

L'un de nos maîtres (M.Bize) nous a demandé de renforcer l'axe linéaire car il n'était pas très stable, nous avons décidé de faire deux grosses équerres et de les placer de chaque côté d'un accouplement moteur et de faire passer des vis en travers.

Une fois les pièces créées, nous avons pu faire les mises en plan des pièces pour les envoyer à l'usinage.

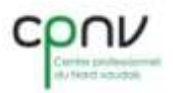

### <span id="page-12-0"></span>**4.) Moteur**

Comme nous avons choisi de reprendre le projet « magasin linéaire » nous avons dû nous renseigner sur le matériel existant pour nous adapter à ce matériel encore jusque-là inconnu.

En feuilletant le dossier « magasin linéaire » nous avons pu comprendre qu'il y avait une partie spéciale dans Simatic où l'on doit paramétrer la carte FM353 qui pilote le moteur pas-à-pas. Nous avons fini par trouver où, en allant sur le site de Siemens chercher de la documentation sur la carte FM353. Nous avons téléchargé le fichier PDF et avons cherché au chapitre 5 qui parle du paramétrage de la carte. Il faut aller dans le Hardware config et double cliquer sur la carte, puis aller sur paramètres.

Dans un premier temps, nous avons appris à apprivoiser la carte uniquement grâce à son mode manuel mis à disposition dans la configuration et qui nous a permis de vérifier la compatibilité entre le moteur, l'ampli et la carte FM353, mais aussi de venir directement changer les modes ainsi que d'activer les bits de commande. Il est également possible de visualiser le bit de retour. Pour pouvoir utiliser cette fonction, il faut absolument que l'automate soit sur « STOP ». Autrement tout est grisé et impossible de modifier les paramètres.

Dans cet exemple, le mode prise de référence est activé. Il est possible de visualiser les signaux émis par la carte ainsi que l'état des entrées Sorties

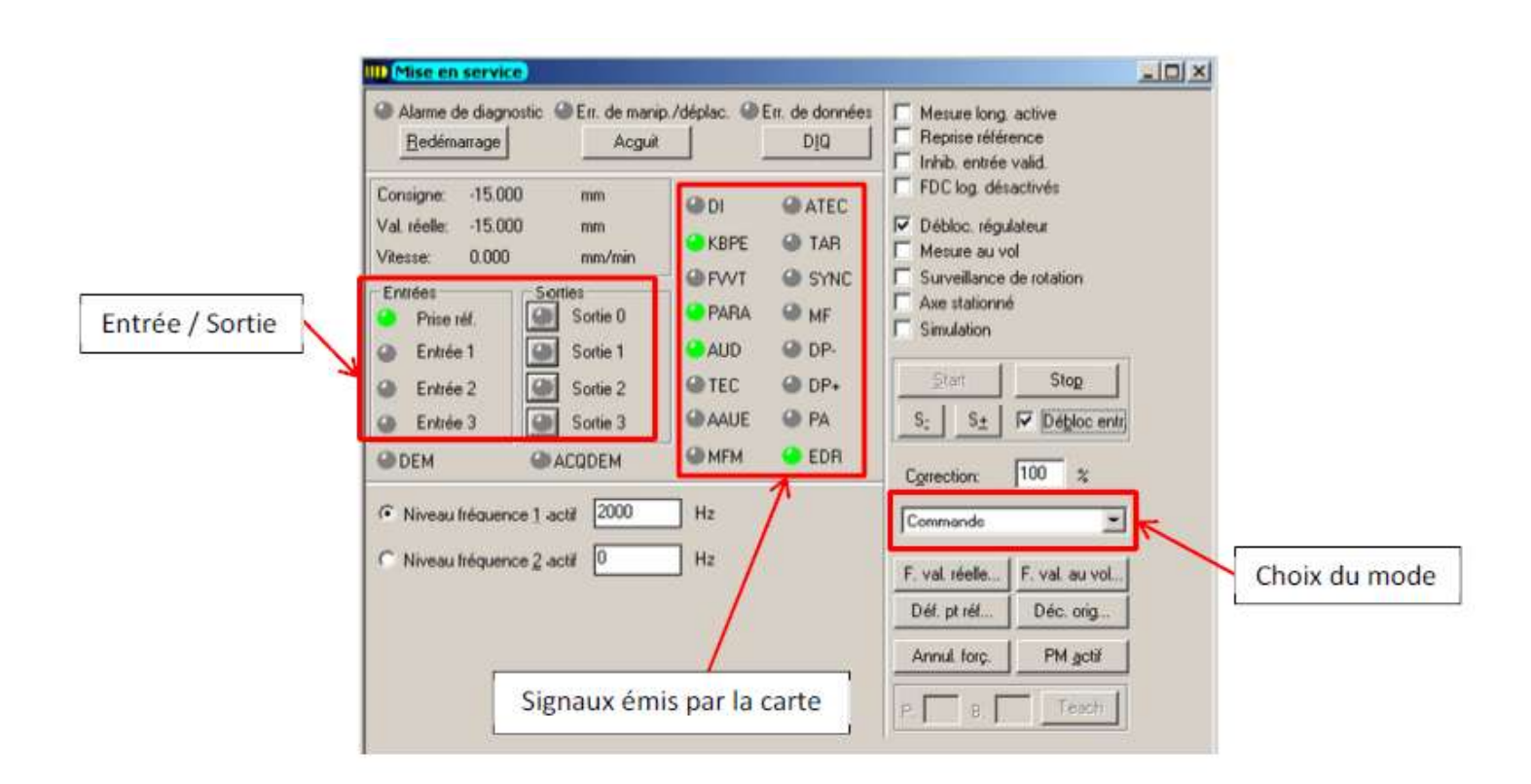

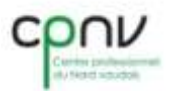

# <span id="page-13-0"></span>**5.) Programmation**

Par la suite, dans le chapitre 6 nous avons appris qu'il y avait des fonctions spécifiques pour la carte FM353, dans un bloc fonctionnel FC, par exemple, il faut aller dans la barre d'outils de gauche, sous l'onglet bibliothèque, sous FM353/354, ces blocs son prévu exprès pour la programmation de la carte FM353.

### <span id="page-13-1"></span>**5.1) Prise de référence**

Le mode Prise de référence permet de synchroniser l'axe avec le front montant d'un fin de course, dans notre cas, nous allons le faire avec le fin de course intérieur gauche (depuis la face avant de la maquette), ce qui est nécessaire pour utiliser le mode semi-automatique. Ainsi à chaque démarrage de la machine et après chaque déplacement du chariot une prise de référence nous permet de toujours avoir la position zéro au même endroit.

Il est nécessaire de paramétrer correctement la carte, c'est-à-dire :

- les vitesses d'approche rapide
- la vitesse de prise de référence
- le choix de l'entrée de la carte de fin de course
- le raccordement et la logique positive ou négative.

Tous ces paramètres, nous avons pu les trouver grâce à la documentation se trouvant dans le dossier « magasin linéaire ». D'autres informations se trouvent dans les onglets "Point de référence" ainsi que dans "Entrée TOR" dans la documentation de la carte de Siemens.

À chaque transfert il faut affecter les paramètres à la carte. Pour ce faire, il faut soit mettre hors tension l'intégralité de l'automate soit activer le bit "Données d'exploitation de base" (bit 42.0), autrement les paramètres ne sont pas actualisés à l'intérieurs de la carte ce qui est une source de problèmes.

Ceci nous a donc permis de pouvoir configurer correctement la séquence de prise de référence.

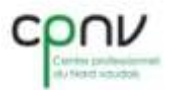

### <span id="page-14-0"></span>**5.2) Mode semi-automatique**

Le mode semi-automatique permet de pouvoir positionner l'axe à des consignes fixes.

Pour pouvoir utiliser ce mode, il est impératif d'avoir synchronisé l'axe afin qu'il aille un point « 0 ».

Exemple d'une procédure pour le mode semi-automatique :

Dans le programme utilisateur on configure :

- La vitesse de rotation
- La consigne de la position à partir du point actuel
- On demande à la carte d'appliquer ces nouveaux paramètres.
- On attend le retour comme quoi cette modification a été effectuée et que l'on dispose de l'autorisation pour démarrer la rotation du moteur.

Une fois que le moteur commence à tourner, un signal nous informe que le traitement est en cours, ainsi que le sens de rotation.

Dès que la carte a fini son travail, elle nous informe que le moteur est arrivé correctement à destination.

Dans le mode semi-automatique, la consigne donnée au déplacement est prise depuis la position actuelle et étant donné que nous avons un point « 0 » et que chaque déplacement s'effectue entre ce dernier et un bac, nous avons pu en déduire que nous avions cinq positions (point de référence et quatre bacs).

Le sens de rotation sera déterminé par le signe + ou – de la consigne. Étant donné que la carte n'accepte pas de consigne négative, il a fallu multiplier la consigne par -1 si elle était négative.

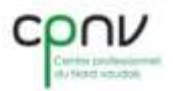

### <span id="page-15-0"></span>**6.) Analyse**

Nous avons dû faire face à plusieurs imprévus :

### <span id="page-15-1"></span>**6.1) Mécanique**

- Inventor s'est fermé trois fois sans raison ce qui nous a fait perdre énormément de temps car nous avons dû refaire des gros ensembles de pièces.
- L'usinage des pièces mécaniques que nous avons réalisé nous-mêmes pendant les vacances scolaires. Mais nous sommes toutefois contents de les avoir faites durant les vacances, car nous avons bénéficié de la débiteuse, des tours et des perceuse/fraiseuse Fehlmann dans les différents ateliers, car à la rentrée les autres groupes ont eu beaucoup de mal à avoir ces machines du fait que les apprentis automaticiens en avaient également besoin.

### <span id="page-15-2"></span>**6.2) Électrique**

Le capteur à ultrasons ne fonctionnait pas comme nous l'avions souhaité. Les ondes émises par le capteur se reflétaient déjà sur le premier bac, donc une détection complétement faussée. Nous avons alors opté pour un capteur laser avec réflecteur mais nous avons dû dessiner deux pièces supplémentaires.

### <span id="page-15-3"></span>**6.3) Programmation**

Nous avons eu plusieurs fois un problème de connections entre le PC et l'automate, nous avons essayé de changer tous les paramètres PG/PC, M.Piaget ne savait pas de quoi cela provenait. Nous avons regardé dans le Hardware config pour voir la version de la CPU qui n'était enfaite pas la bonne. M.Piaget nous a fait installer une version plus récente de Simatic (V5.5) pour pouvoir télécharger la version 3.2.3 de notre CPU qui ne se trouvait pas dans la bibliothèque du Hardware config, ce que nous avons fait, mais une fois l'installation terminée Simatic avait effacé tout le programme que nous avions fait, donc nous avons dû tout reprendre depuis 0 et le problème de liaison n'était toujours pas résolu.

Durant des périodes d'automate programmable, nous avons demandé à M.Bigler qui est très qualifié dans la programmation Siemens de nous aider. Il a entrepris la même démarche que nous en allant voir dans les paramètres PG/PC mais rien à faire toujours le même message d'erreur, alors il est allé chercher son PC portable Simatic dans son bureau pour effacer notre carte mémoire pour pouvoir réinsérer une configuration Hardware à l'intérieur. Puis nous avons remis la carte dans l'automate mais toujours rien. Il a refait une fois l'opération et là nous avons réussi à entrer en communication avec la CPU, nous en ignorons encore la raison.

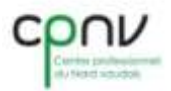

### <span id="page-16-0"></span>**7.Mise en service**

### <span id="page-16-1"></span>**7.1) Mise sous tension**

- Vérifier que rien n'est placé dans le stock ainsi que dans la trajectoire du chariot.
- Mettre la pression sur 6 bars à l'entrée de l'unité de conditionnement.
- Alimenter la maquette
- Monter le disjoncteur 1Q1.
- Passer l'automate sur RUN.
- Activer la mise sous pression électrique.
- Initialiser l'axe depuis le Touch panel.

### <span id="page-16-2"></span>**7.2) Mode automatique**

Dans ce mode nous pouvons faire un tri de pièces automatique en appuyant sur la touche Start sur le Touch Panel.

### <span id="page-16-3"></span>**7.3) Mode manuel**

Dans ce mode nous pouvons faire un tri de pièces manuel en appuyant à chaque fois sur la touche Start pour faire avancer la machine d'un pas dans le processus.

### <span id="page-16-4"></span>**7.4) Alarme**

Alarme 1 : si le chariot butte sur les fins de courses extérieurs, le chariot s'arrête

Alarme 2 : si la pression baisse en dessous de 5 bars et dépasse 6.5 bars

Alarme 3 : si l'opérateur appuie sur le bouton d'arrêt d'urgence, la pression est coupée et le moteur s'arrête.

Alarme 4 : si l'un des bacs est trop plein

Alarme 5 : Si le magasin est vide

### <span id="page-16-5"></span>**7.5) Mise hors tension**

Une fois qu'il n'y a plus de pièces à trier et que la machine n'est plus en mouvement, il faut éteindre la CPU, baisser le disjoncteur 1Q1 puis débrancher l'alimentation de la maquette.

Une fois que la maquette n'est plus alimentée en tension, retirer la pression pneumatique.

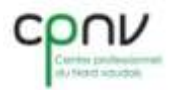

### <span id="page-17-0"></span>**8.) Conclusion**

Nous avons eu beaucoup de plaisir à réaliser ce projet car la conception était libre, nous pouvions faire nos propres choix, laisser libre court à notre imagination, contrairement au projet du premier semestre où nous étions obligé de respecter certains points.

Si nous devions réaliser à nouveau un même projet, nous changerions de moteur car il est beaucoup trop compliqué à programmer. Il aurait été beaucoup plus simple de prendre un moteur standard et de programmer des temporisations pour que le moteur s'arrête devant le bon bac ou de mettre un tapis roulant pour faire avancer les pièces devant le bon bac et de les pousser dans les bacs par des vérins. Nous pensions que ce moteur était un bon appareil mais il s'est révélé que c'était plus un handicap. Toutefois, cela nous a appris qu'utiliser du matériel inconnu n'était vraiment pas une tâche aisée, mais travailler dans l'inconnu fut une expérience enrichissante.

Nous pensons que ce projet représente bien le travail qu'un technicien en systèmes industriels doit faire au quotidien et que les problèmes auxquels nous avons été confrontés se retrouvent souvent dans de ce métier.

Pour ce projet, nous avons passé près de 150 heures chacun, ce qui nous semble raisonnable pour un travail de cette ampleur.

### <span id="page-17-1"></span>**9.) Sources**

Dossier « magasin linéaire »

Documents PDF Siemens